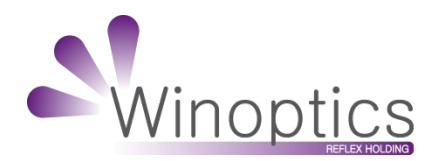

# **anuel d'utilisation Winoptics**

Réaliser un avoir avec la MAJ 7.0

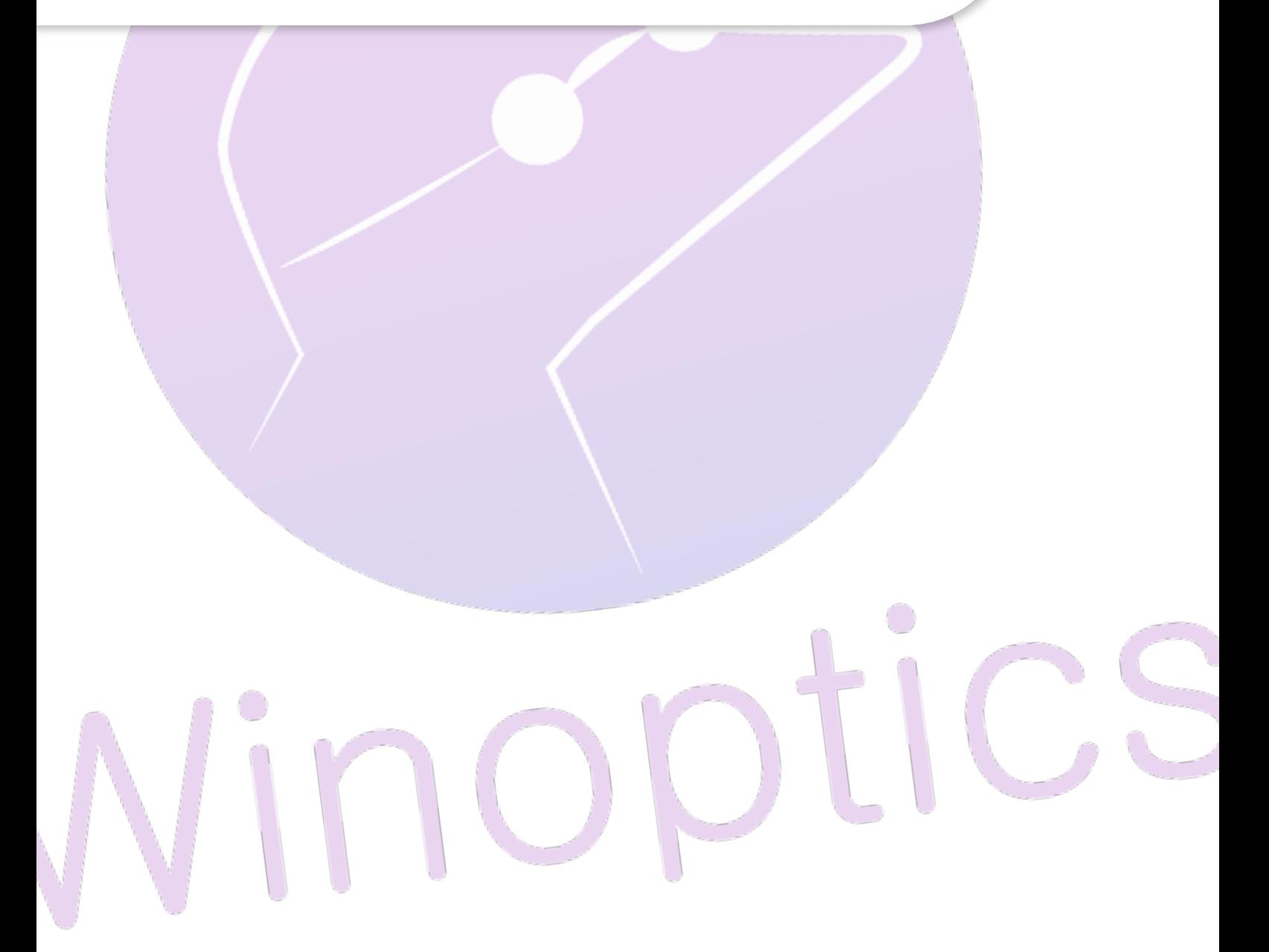

## **Manuel d'utilisation :** Réaliser un avoir avec la MAJ 7.0

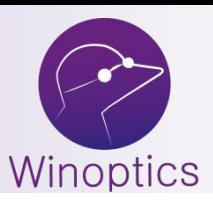

### **A noter : Cette procédure n'est valable que pour les dossiers réalisés après la mise à jour 7.0.XXX. Il faut donc que le dossier soit en « Vente validée » et facturé.**

Les procédures ci-dessous sont utiles dans plusieurs cas :

- Vous avez facturé un peu trop vite et vous avez commis une erreur qui est présente dans la vente et la facture.
- Le client change d'avis sur la monture, par exemple, il faut refaire un dossier.
- Vous avez besoin de refaire une facture, peu importe la raison.

L'avoir a pour but d'annuler une facture. Il va créer un C.A. négatif permettant d'annuler la vente en question.

#### **I. AVOIR SANS ENCAISSEMENTS**

Nous allons partir sur un dossier classique. Pour annuler ce dossier, cliquez sur le bouton « **Avoir** » :

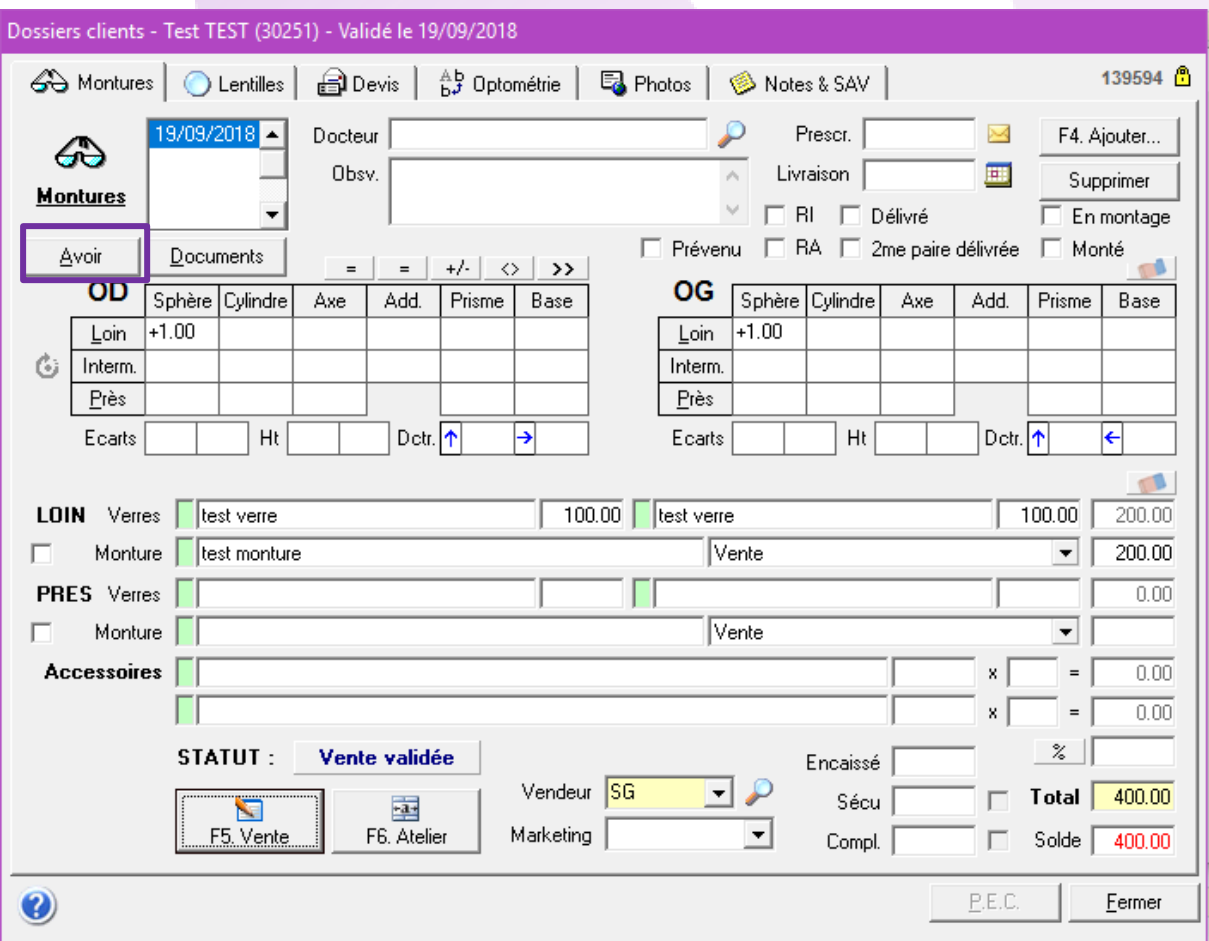

Ce message apparaîtra après avoir cliqué sur ce bouton :

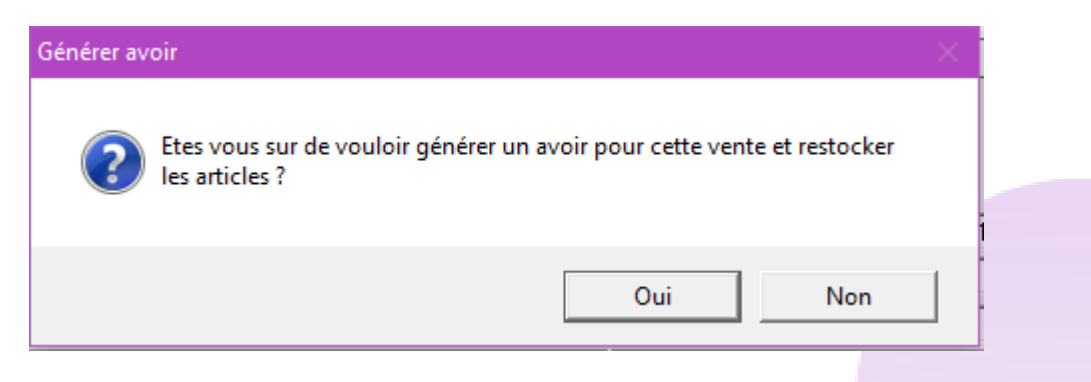

En répondant oui, vous pouvez voir, en haut du premier dossier, qu'il est noté comme « **Annulé** » :

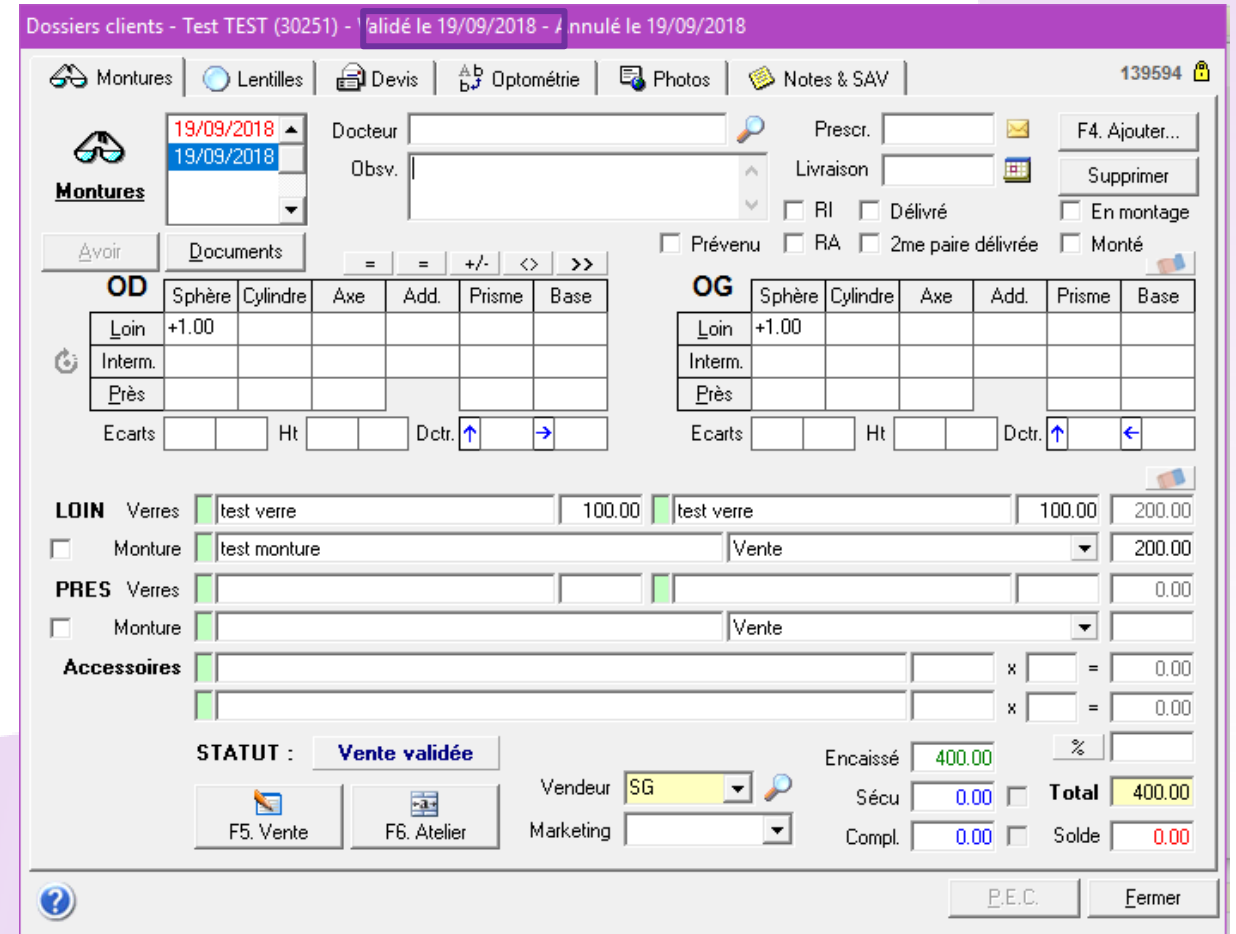

Le dossier « **Avoir** » ressemble à l'écran ci-dessous. Tous les montants ont été mis en négatif afin d'annuler le C.A. de 400€ généré avec le dossier initial, nous obtenons donc une « vente » à -400€.

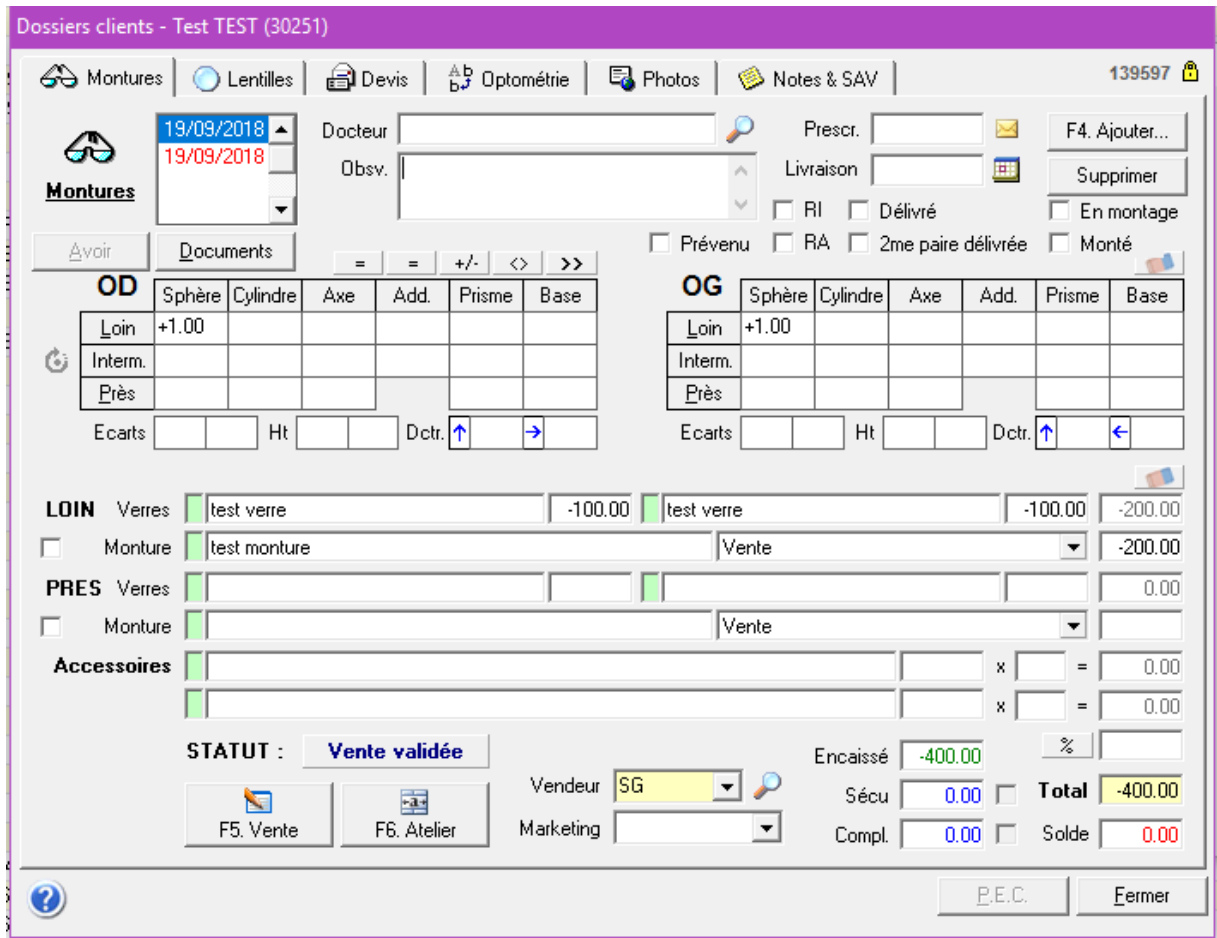

Il nous reste plus qu'à créer le dossier final que vous pourrez facturer.

Pour se faire, il faut cliquer sur « **F4. Ajouter** » afin de créer un nouveau dossier puis avec le deuxième « **=** » audessus des corrections de l'OD. Vous aurez ensuite l'écran correspondant à l'image ci-dessous. Choisissez « **Recopie à l'identique** ».

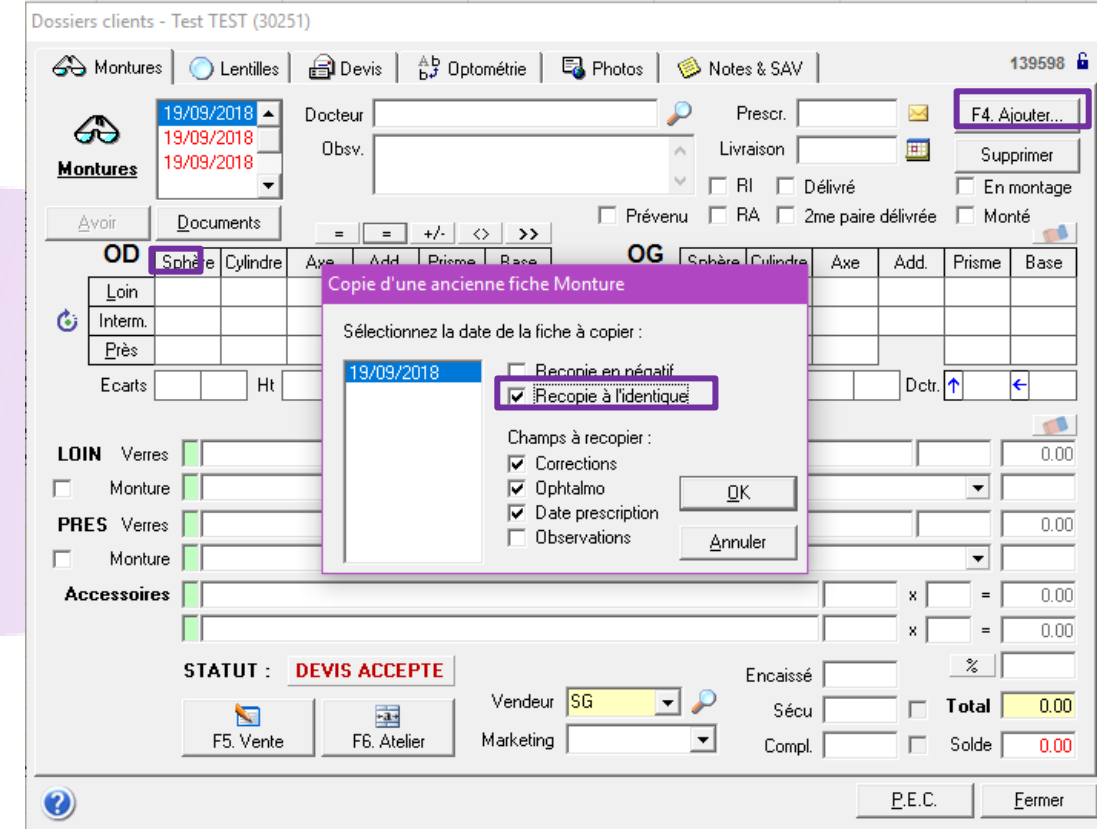

Voici le dossier final identique au premier dossier, il ne vous reste plus qu'à effectuer les changements si besoin et facturez-le si nécessaire également.

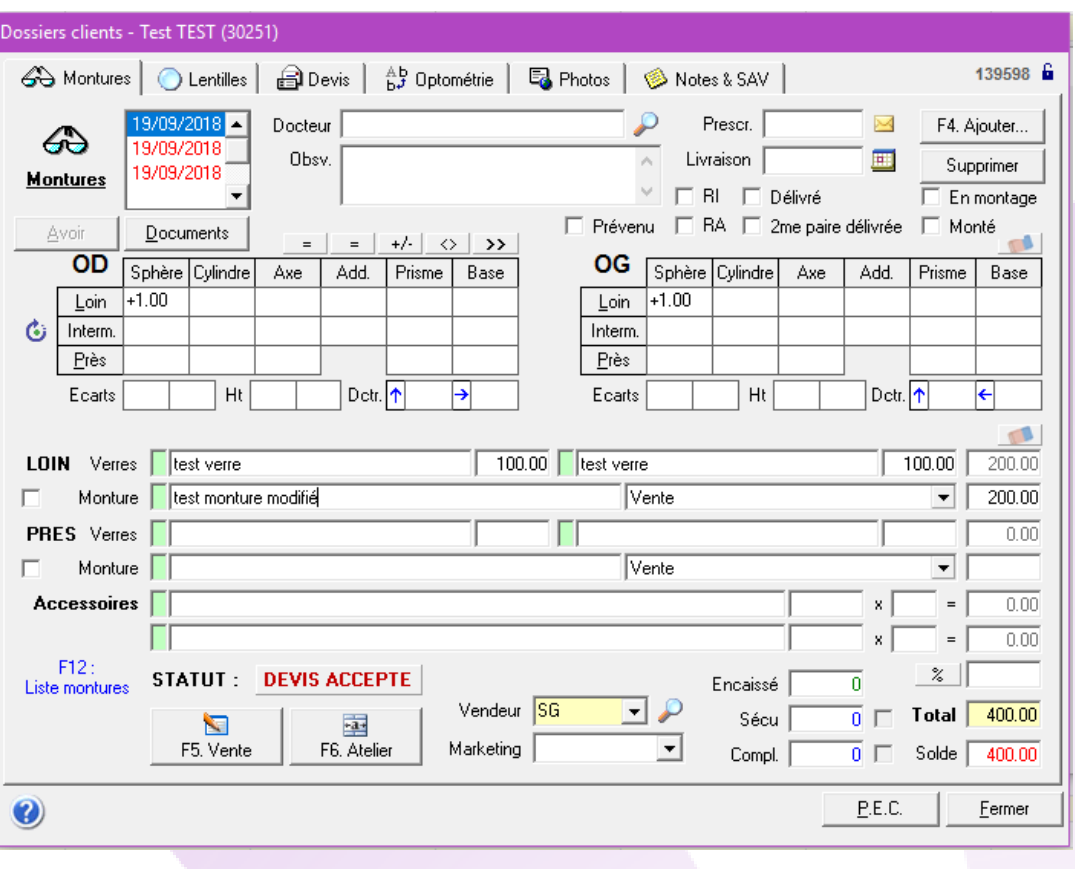

#### **II. AVOIR AVEC ENCAISSEMENTS**

Nous allons partir sur un dossier avec un encaissement client ainsi que des tiers-payants en attente. Pour annuler ce dossier, il faut cliquer sur le bouton « **Avoir** » :

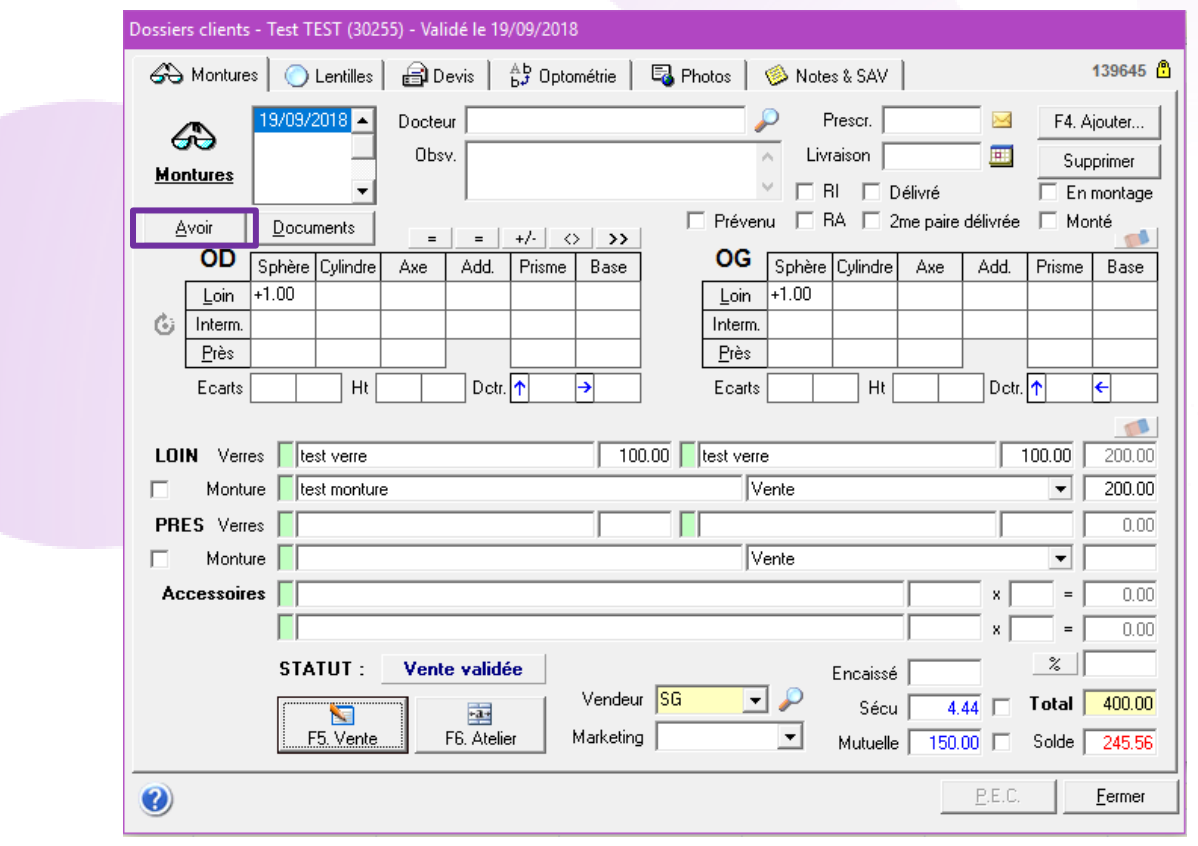

**WinOptics** – Manuel de l'utilisateur 5

Ce message apparaîtra après avoir cliqué sur ce bouton :

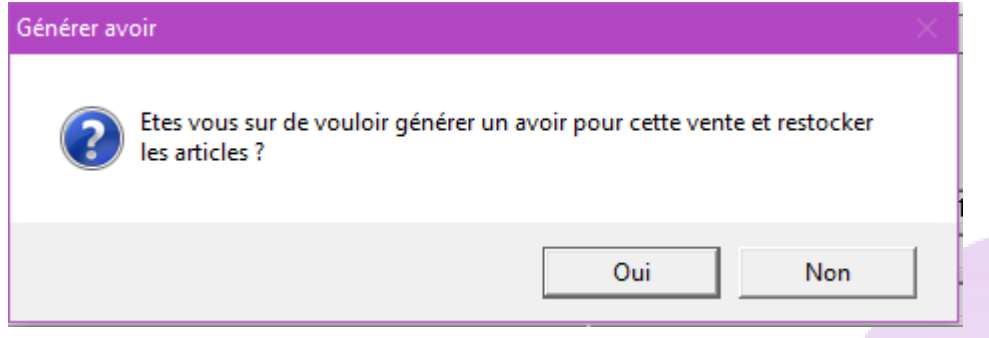

En répondant oui, vous pouvez voir, en haut du premier dossier, qu'il est noté comme « **Annulé** » avec une date d'annulation.

Le dossier « **Avoir** » ressemble à ceci. Tous les montants ont été mis en négatif afin d'annuler le C.A. de 400€ généré avec le dossier initial, nous obtenons donc une « vente » à -400€.

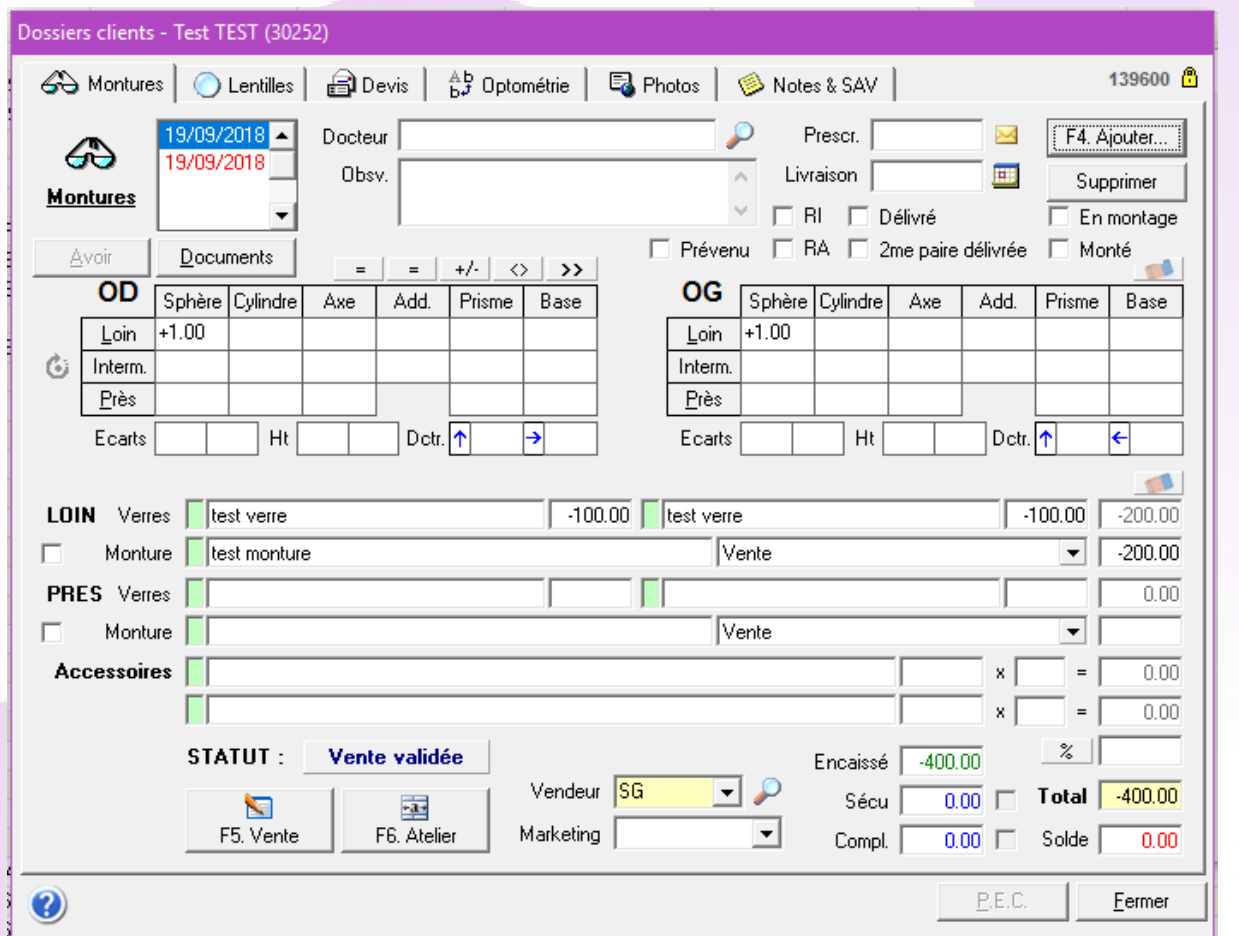

Dans mon dossier « **Annulé** », il y avait un encaissement qui était encaissé. En cliquant sur « **Avoir** », il crée un « avoir » au niveau de l'encaissement. Un avoir que nous allons utiliser ensuite.

Il ne nous reste plus qu'à créer le dossier final que vous pourrez facturer.

Pour se faire, cliquez sur « **F4. Ajouter** » afin de créer un nouveau dossier puis avec le deuxième « **=** » au-dessus des corrections de l'OD. Vous aurez ensuite l'écran correspondant à l'image ci-dessous. Choisissez « **Recopie à l'identique** ».

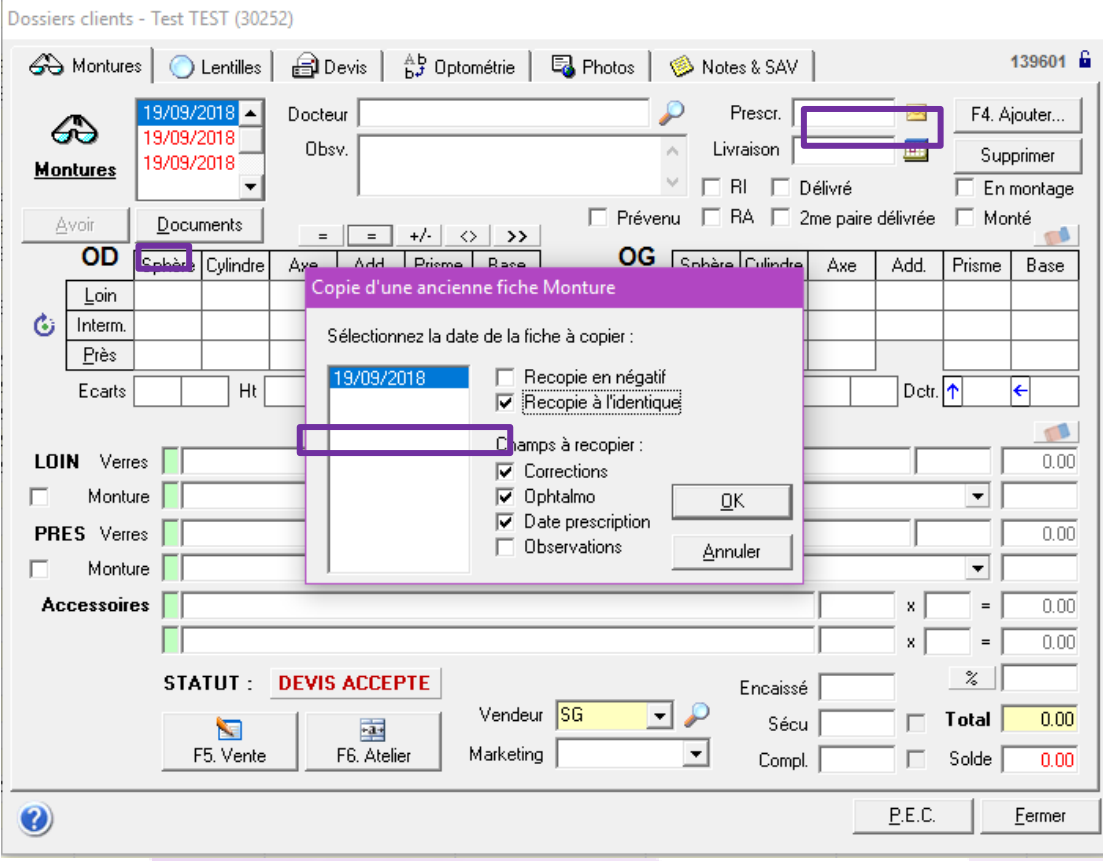

Sur ce dossier final identique au premier dossier, il ne vous reste plus qu'à effectuer les changements si besoin. Rendez-vous dans **« F5. Vente** », rentrez les montants de la complémentaire si nécessaire.

Au niveau des encaissements, faites le « **+** ». Vous verrez qu'il a gardé un « **Avoir** » correspondant à l'encaissement client du premier dossier. Utilisez cet avoir comme dans l'écran ci-dessous.

**Attention : Le mode de paiement « Avoir » n'est utilisable que dans ce cas.**

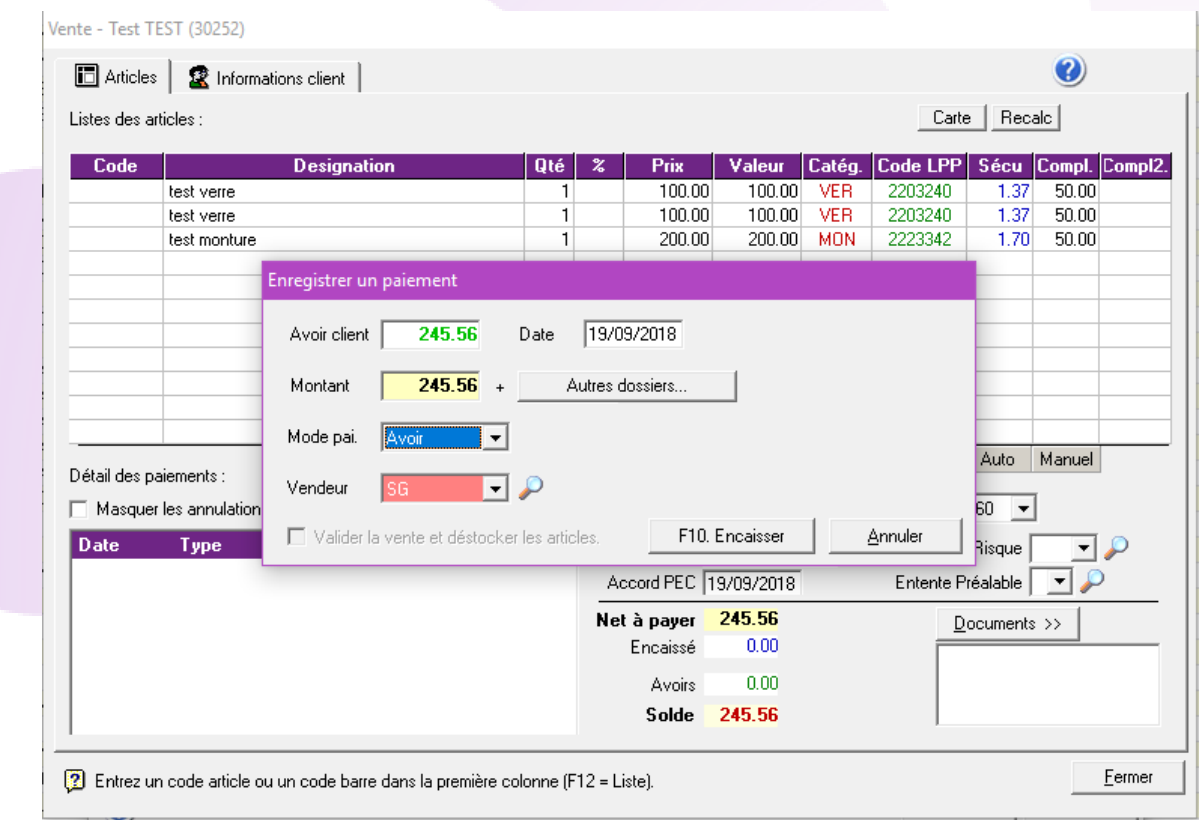

L'encaissement de l'avoir permet de solder le dossier en cours.

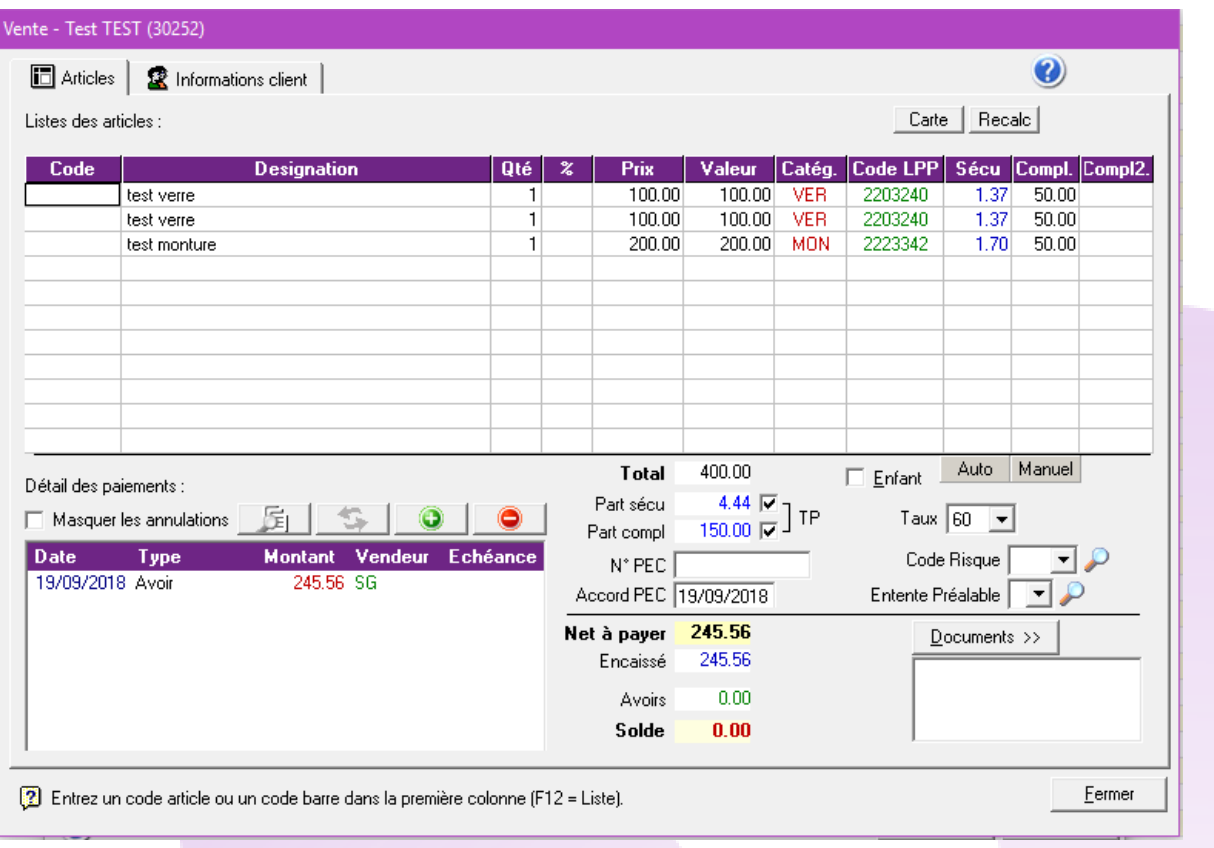

Si vous regardez dans le dossier annulé, vous pouvez remarquer qu'en utilisant l'avoir, dans le dossier final, le logiciel a créé automatiquement le négatif afin d'obtenir une opération nulle dans votre caisse.

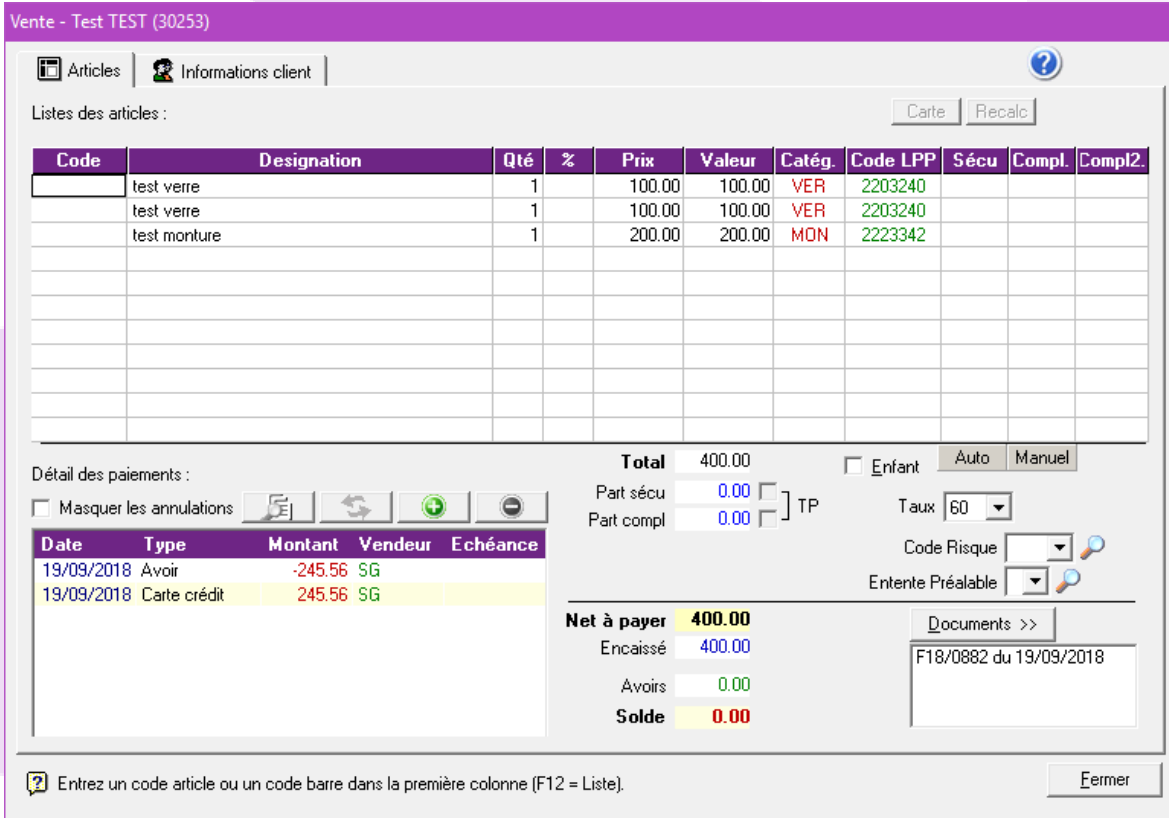

Nous allons partir sur un dossier où le client a réglé son RAC et le tiers payant complémentaire encaissé. Pour annuler ce dossier, il faut cliquer sur le bouton « Avoir » :

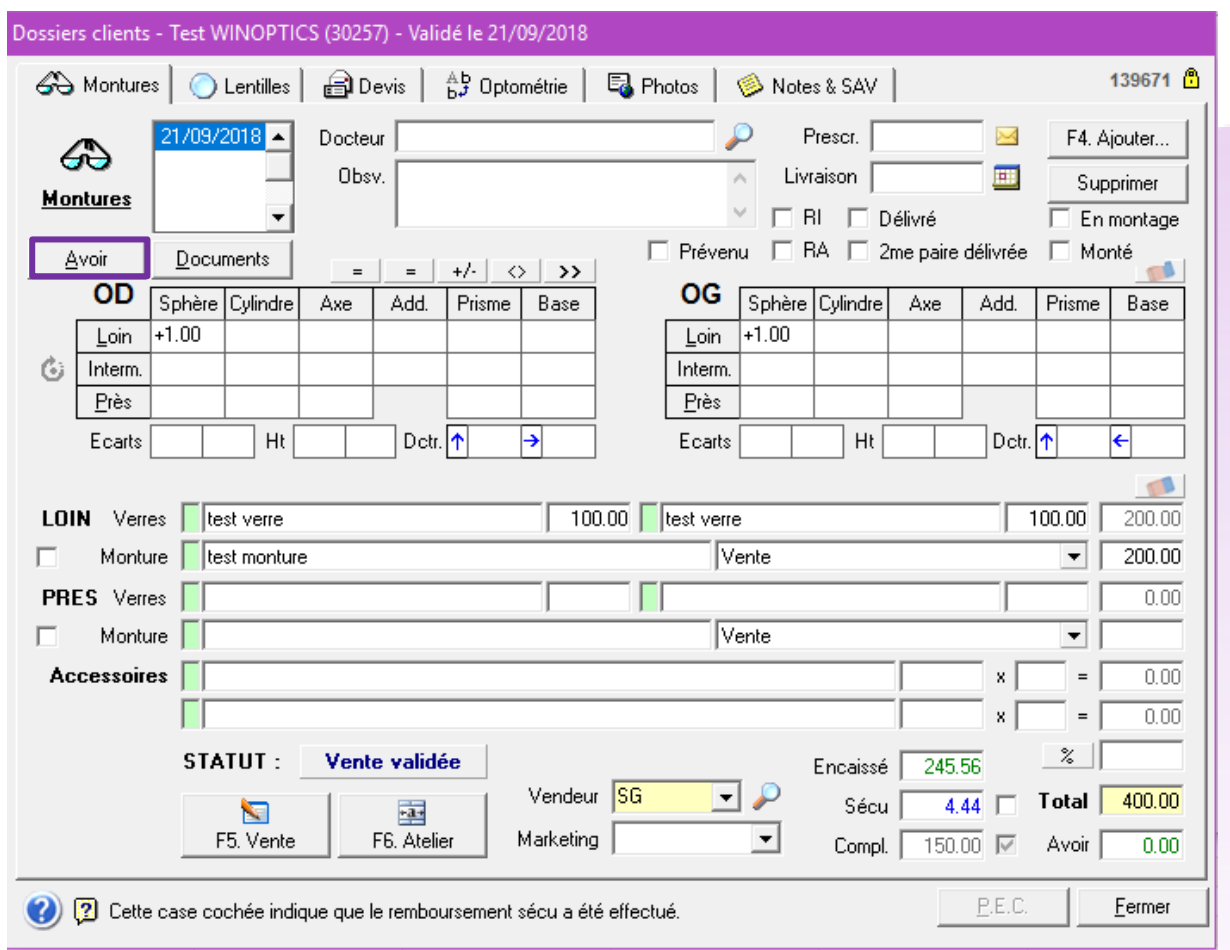

Ce message apparaîtra après avoir cliqué sur ce bouton :

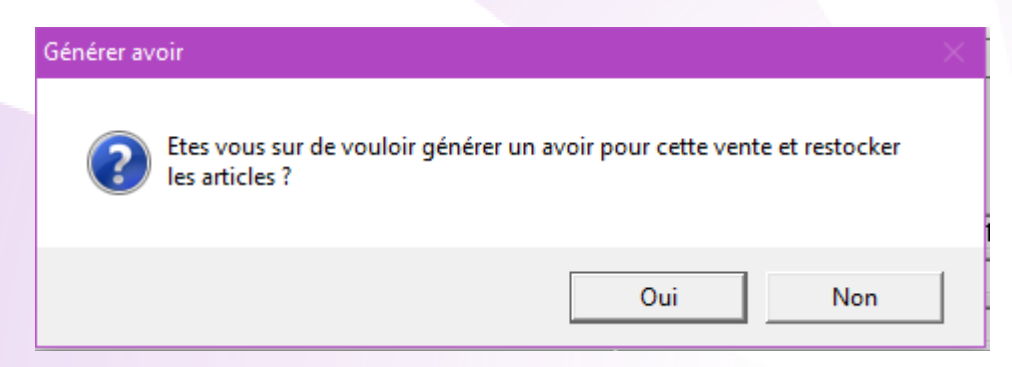

En répondant oui, vous pouvez voir, en haut du premier dossier, qu'il est noté comme « **Annulé** » avec une date d'annulation.

Le dossier « **Avoir** » ressemble à ceci. Tous les montants ont été mis en négatif afin d'annuler le C.A. de 400€ généré avec le dossier initial, nous obtenons donc une « **vente** » à -400€.

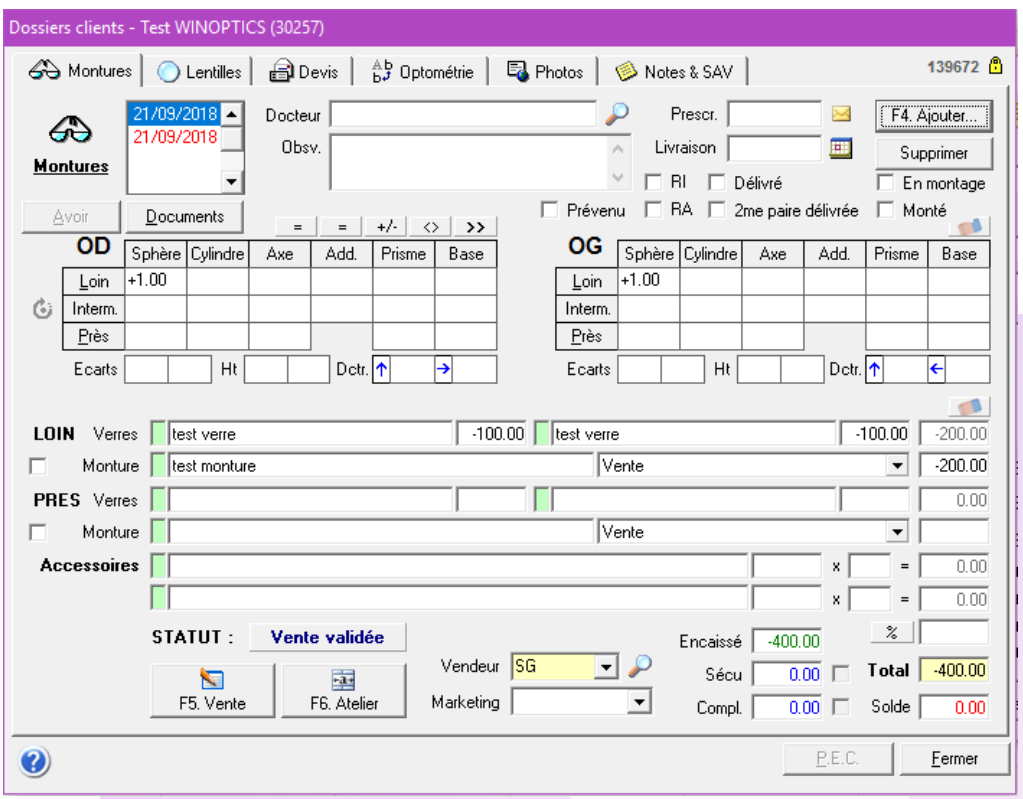

Il ne nous reste plus qu'à créer le dossier final que vous pourrez facturer.

Pour se faire, cliquez sur « **F4. Ajouter** » afin de créer un nouveau dossier puis avec le deuxième « **=** » au-dessus des corrections de l'OD. Vous aurez ensuite l'écran correspondant à l'image ci-dessous.

Choisissez « **Recopie à l'identique** ».

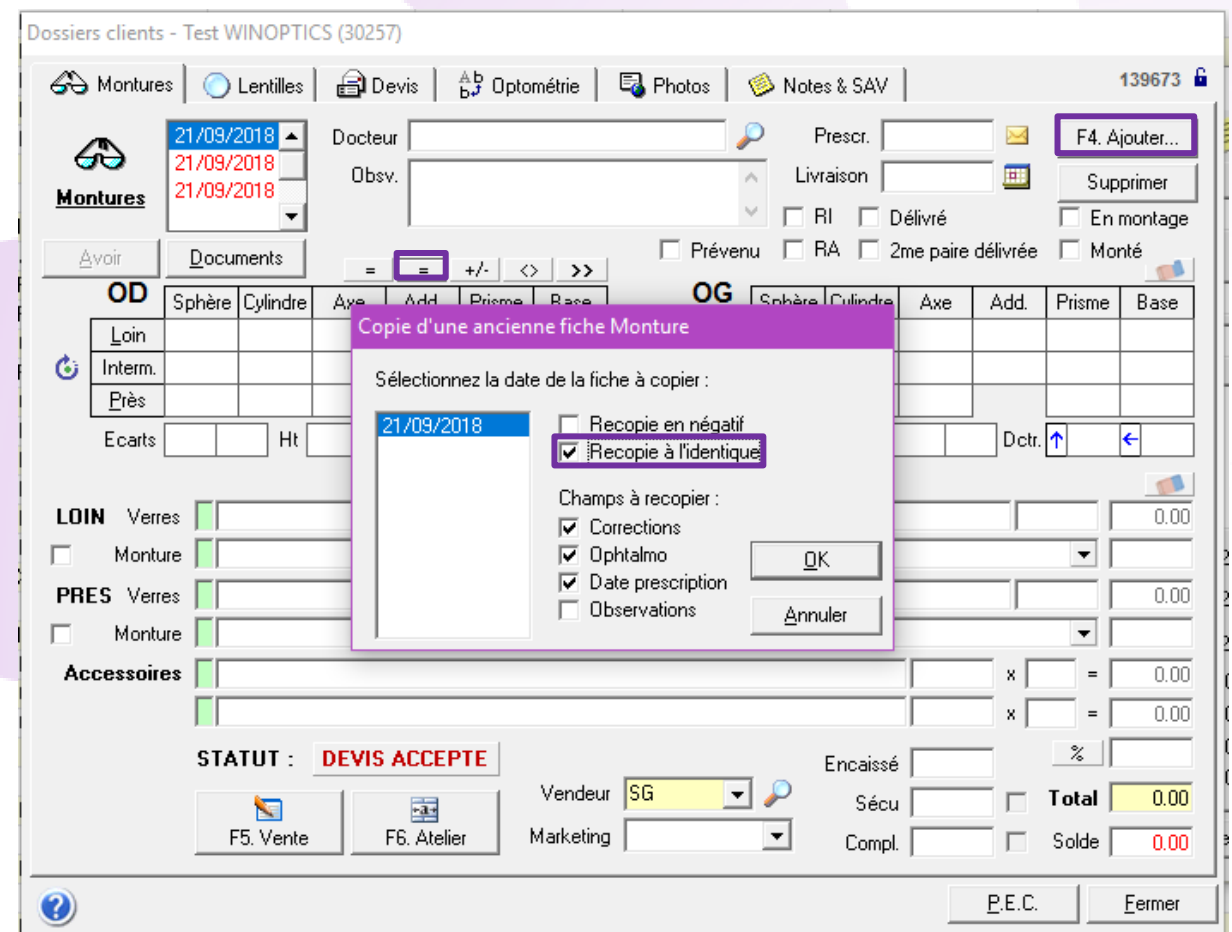

**WinOptics** – Manuel de l'utilisateur 1

Sur ce dossier final identique au premier dossier, il ne vous reste plus qu'à effectuer les changements si besoin. Au niveau des encaissements, faites le « **+** ». Vous verrez qu'il a gardé un « Avoir » correspondant à l'encaissement client du premier dossier. Utilisez cet avoir comme dans l'écran ci-dessous. **Attention : Le mode de paiement « Avoir » n'est utilisable que dans ce cas.**

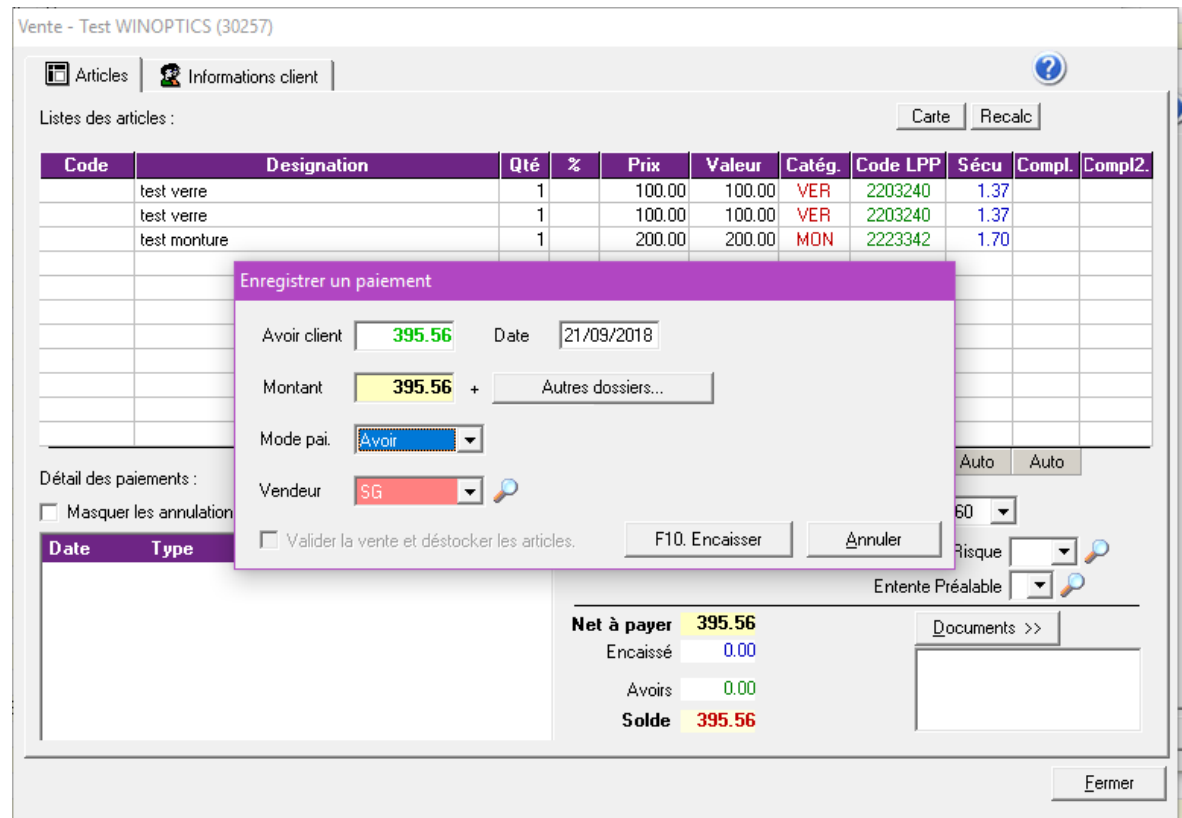

L'encaissement de l'avoir permet de solder le dossier en cours.

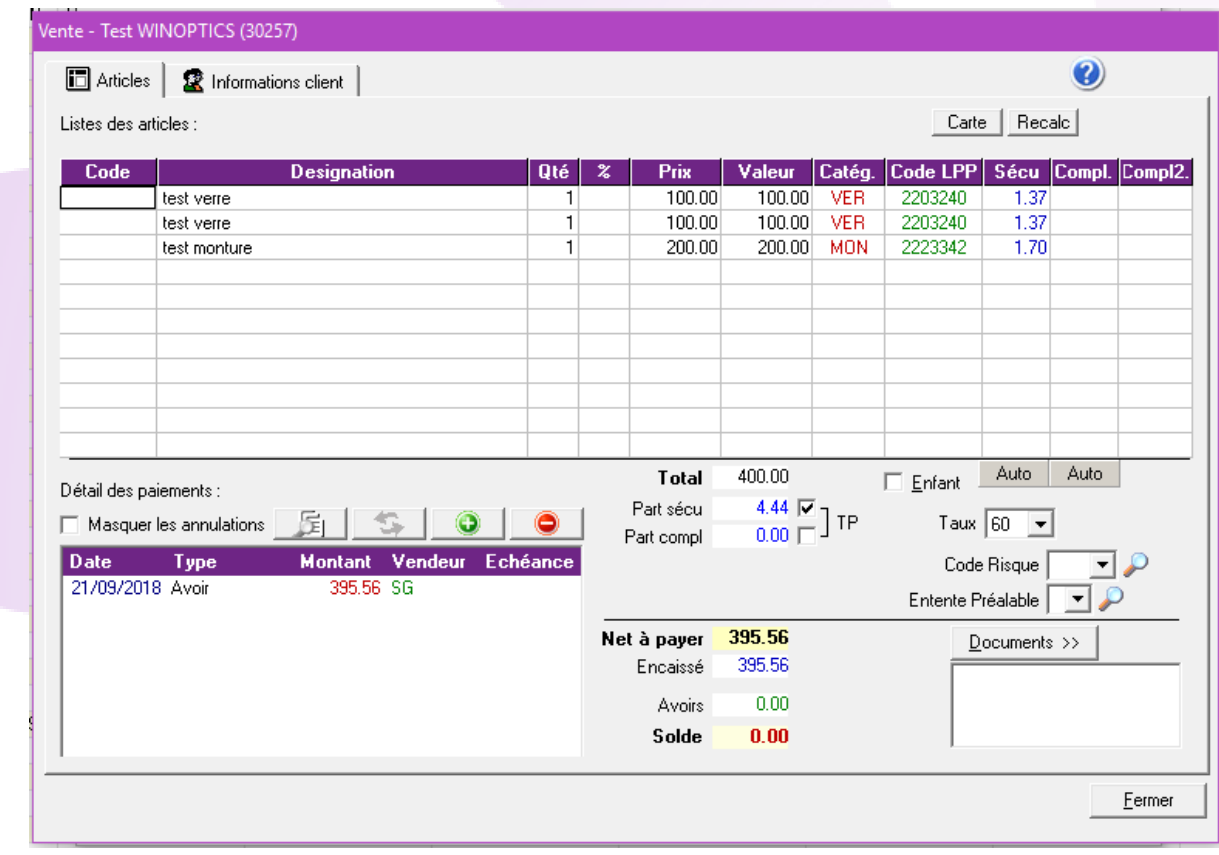

Le tiers-payant mutuelle étant déjà encaissé, il suffit de refaire le dossier en ne cochant que le tiers-payant sécu. Si votre dossier est terminé, il ne vous reste plus qu'à facturer.

Si vous regardez dans le dossier annulé, vous pouvez remarquer qu'en utilisant l'avoir, dans le dossier final, le logiciel a créé automatiquement le négatif afin d'obtenir une opération nulle dans votre caisse.

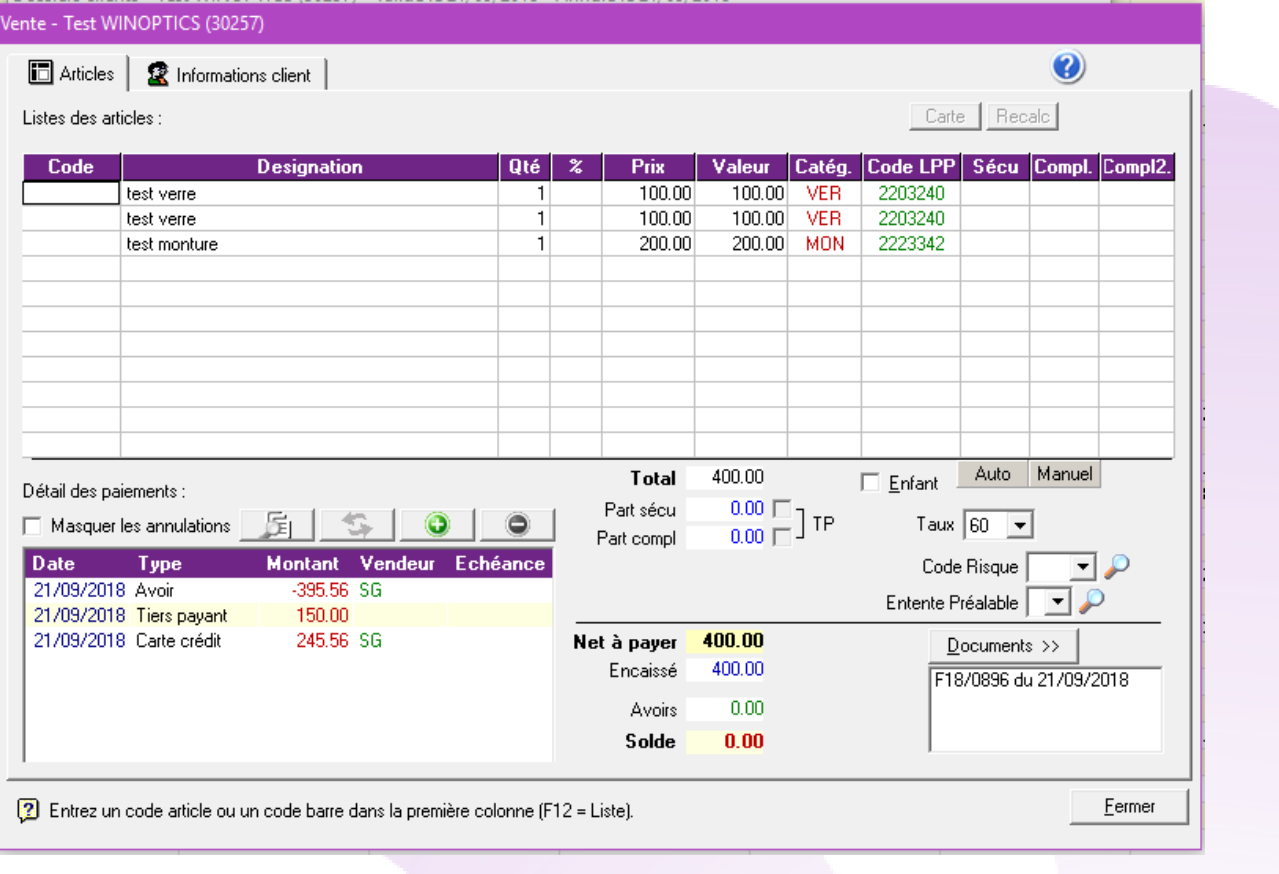